# **How to Add Users to a Document in TDA-GO**

## **Launch TDA-GO and Login**

Launch https://tda-go.intelligrants.com. Login with your username and password.

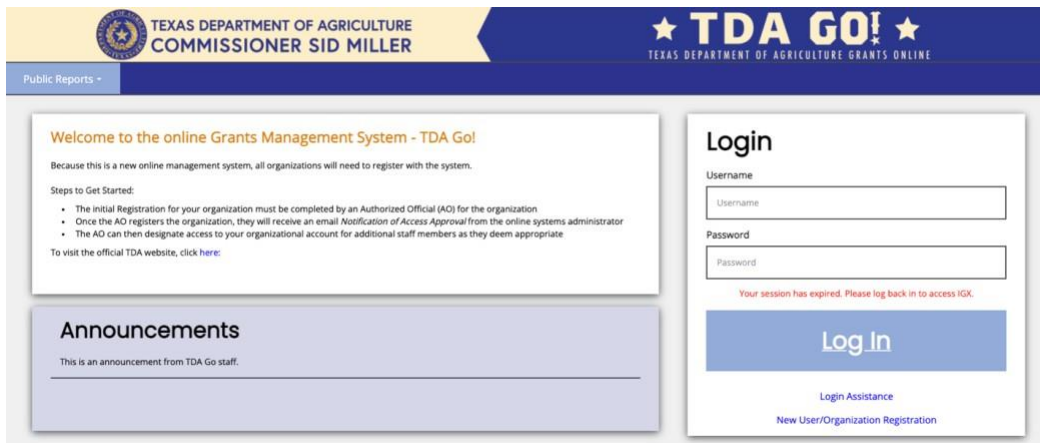

*Figure 1. Launch TDA-GO and login*

### **TDA-GO Dashboard**

After logging in, your Dashboard will appear. **My Tasks** are documents/applications that are in a status that may require action from users with your role/permissions. **Important:** your **My Tasks** will not always display all documents assigned to you in the system. Once a document is submitted in the system it no longer appears in **My Tasks**, however you still able to access the document.

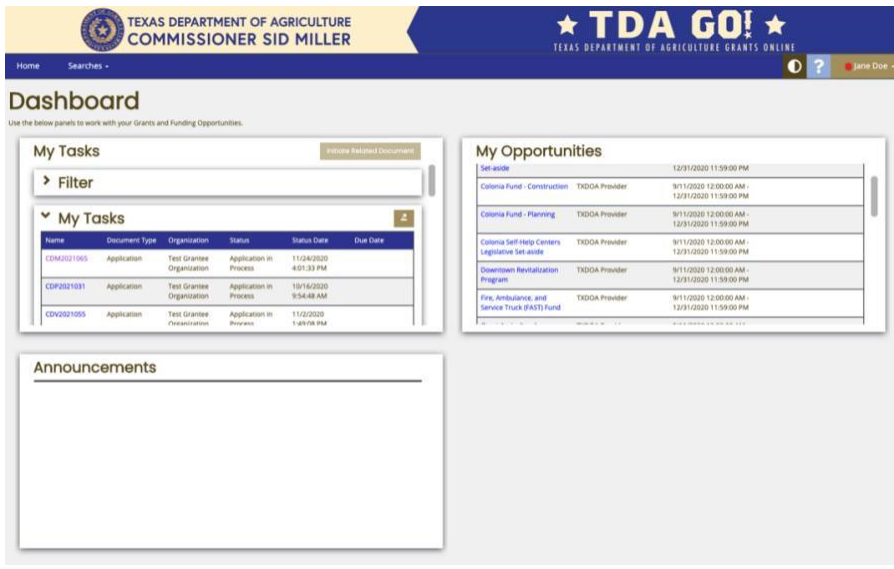

*Figure 2. TDA-GO Dashboard*

Navigate to **Searches** in the navigation bar at the top of the screen.

- o To find an application or awarded grant agreement, select **Applications/Grants**.
- $\circ$  To find other documents associated with an awarded grant, select the appropriate category listed (Payments, Performance Reports, Materials and Services Reports, Organizational Compliance).

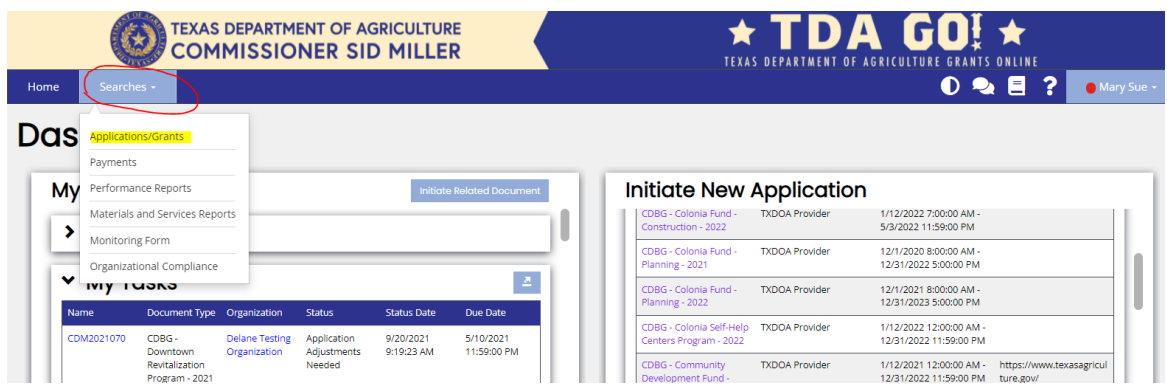

*Figure 2. Under the Searches Menu, select Application/Grants to view documents you're assigned to.*

You do not need to enter any data into the search fields to pull up results; simply click **Search** to quickly view all application documents you have access to. However, if you are searching for a specific document, the following filters may be helpful:

**Document Name:** The application/grant number (i.e. CDV21-####, CDM22-####)

**Document Type:** The type/fund category of application submitted (i.e. CDBG – Downtown Revitalization, or CDBG – Community Development)

**Organization:** Name of city or county applicant. Do not include "city of" or "county of" in search field or results may not populate. (i.e. Paducah, Seminole)

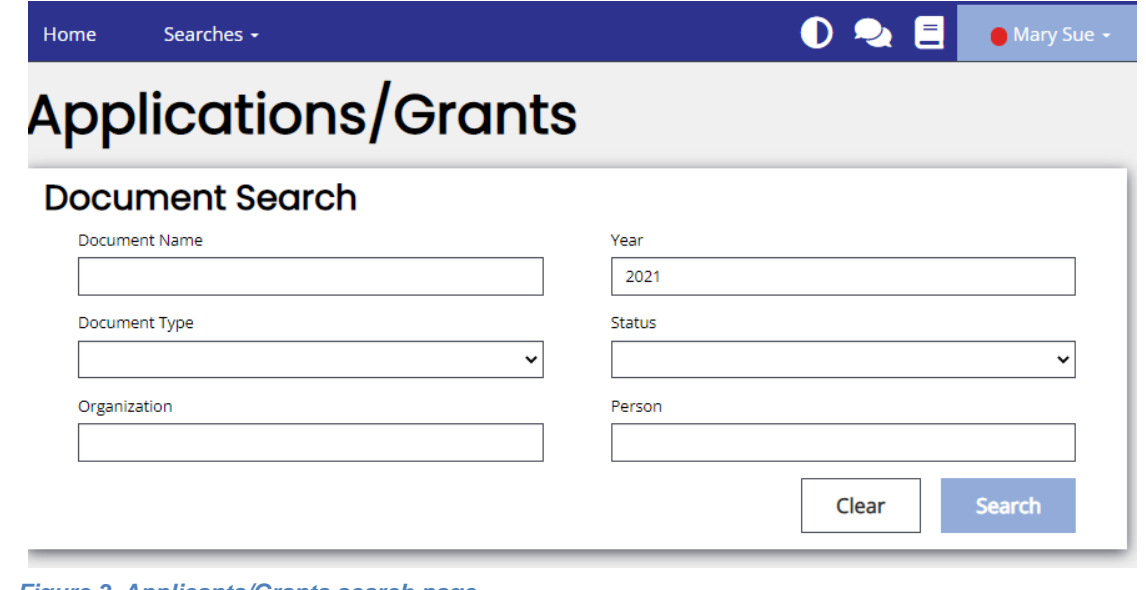

*Figure 3. Applicants/Grants search page*

Once search results have appeared on the screen, you can open the application by clicking on the document name.

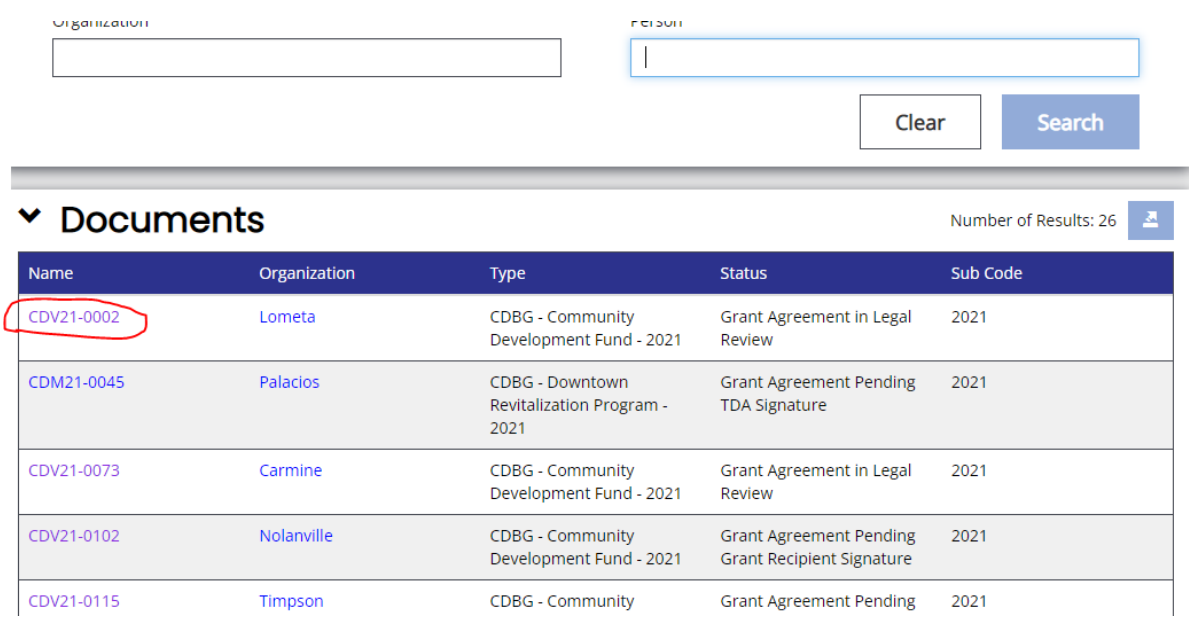

*Figure 4. Example of application/grant search results.*

The Document Landing Page appears.

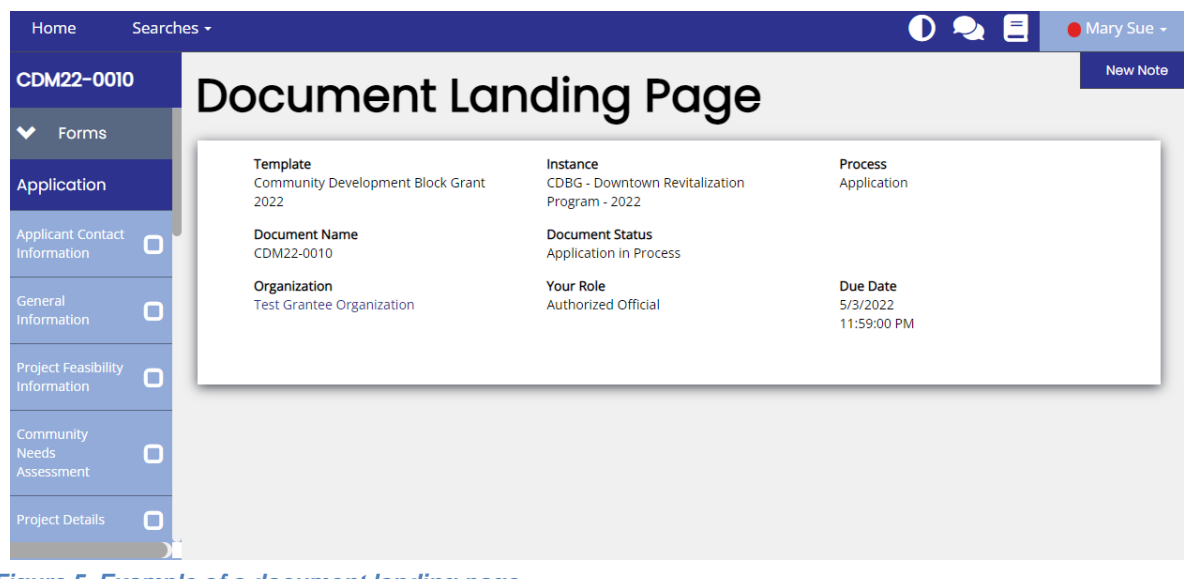

*Figure 5. Example of a document landing page*

# **Add User from MY Organization (City/County Staff)**

Example:

- The City of Sample, Texas has an application in progress.
- Currently the Mayor (AO) only has access to the document.
- Jane Doe, the City Administrator, a Project Director role (PD) within the organization, needs access to the following document (example shown below): *CDM2021070*
- 1. After the Mayor (AO) has navigated to the document, in the blue navigation menu (under *Tools)*  click **"Add/Edit People"**
- **2.** Click **"+"** to add user, and select **"Add User From MY Organization"**

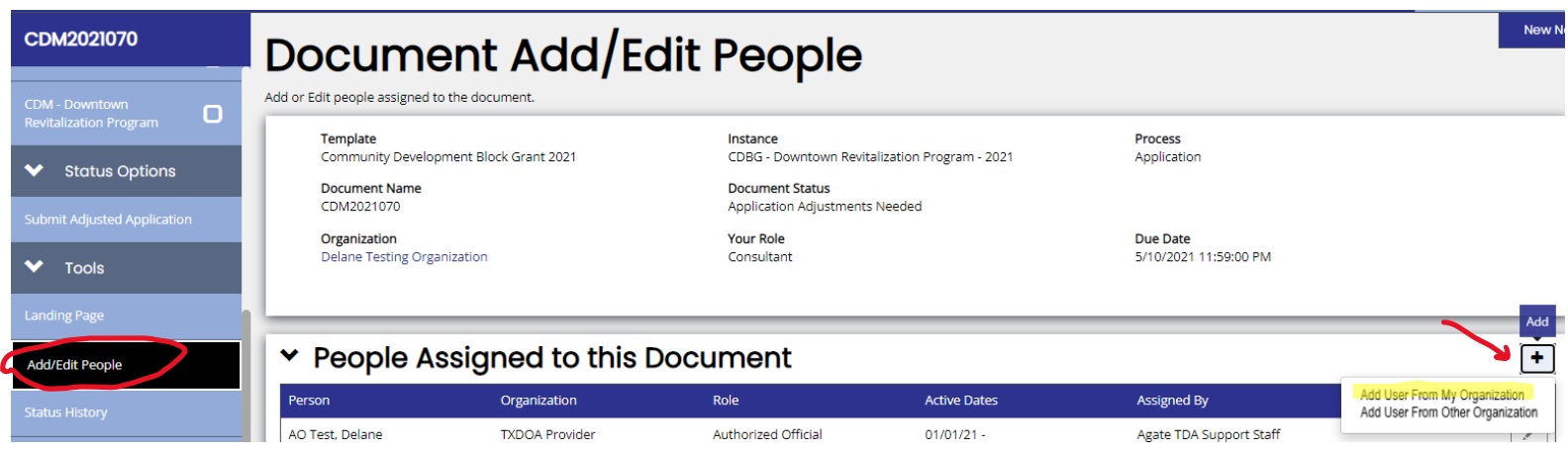

3. Search for user(s) by Role or Name and click "Search" to find. Select appropriate Document Role\* from drop down menu and click "Save".

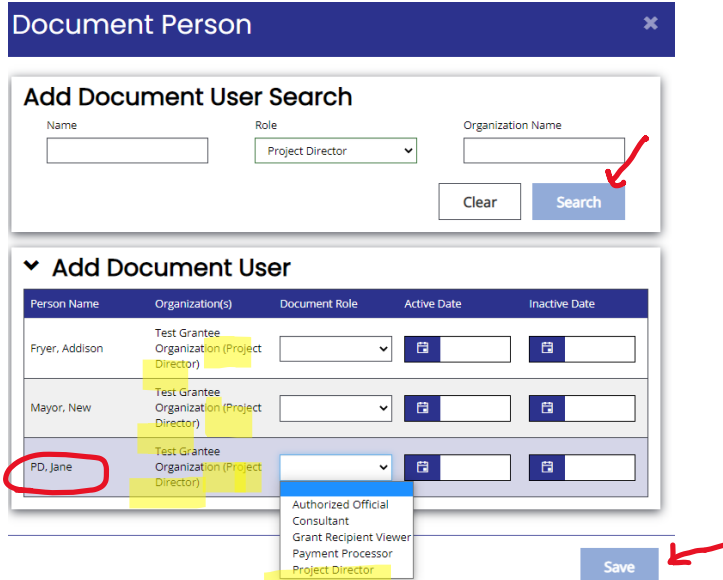

Note: Document Role selected should mirror the role listed in parenthesis next to Organization

## **Invite User from OTHER Organization (Consultants, Admins, Grant Writers)**

Example:

- The City of Sample, Texas has an application in progress.
- Currently the Mayor (AO) and Jane Doe (PD) have access to the document.
- The City recently selected Awesome Administrators, Inc. to provide administrative services and assist with application preparation.
- Staff from Awesome Administrators, Inc. (Consultant users) need access to the following document (example shown below): *CDM2021070*
- 1. The Mayor (AO) and Jane Doe (PD) should login and navigate to the document. In the blue navigation menu (under *Tools)* select **"Add/Edit People".**
- 2. Click **"+"** to add user, and select **"Invite User"**

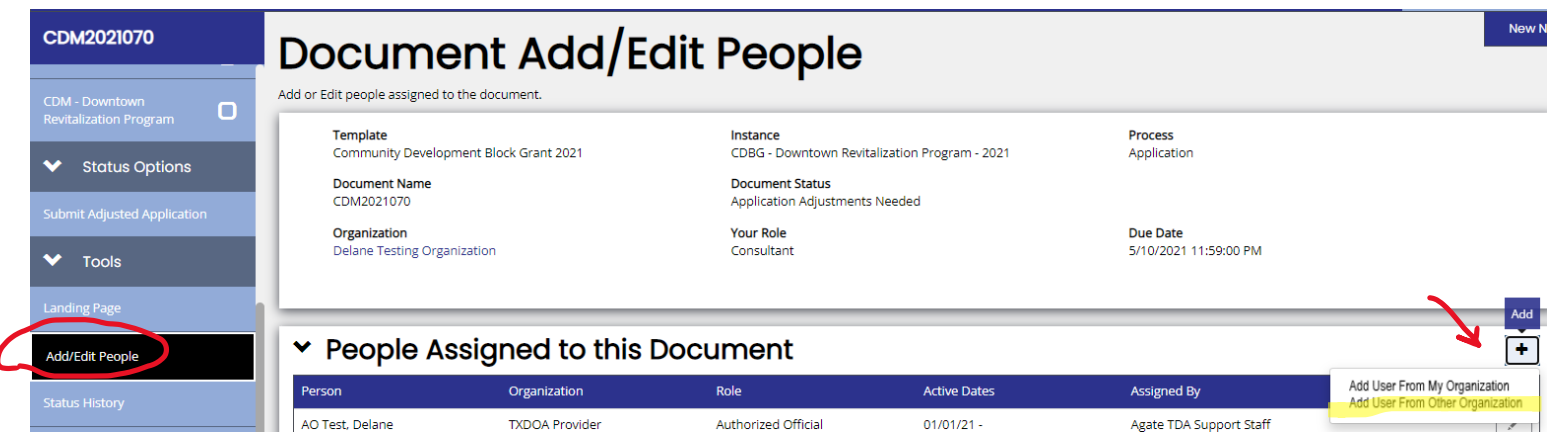

- 3. Enter email address of user to be added\*
- 4. Select appropriate Role\*\* from drop down menu and click "Save"

Notes:

- Email address MUST match email associated with consultant user's TDA-GO account or this action will not work.\*
- Only Consultant or Grant Recipient Viewer (view only) roles may be selected. Failure to select appropriate role may result in disallowed costs or revocation of Admin Certification.\*\*

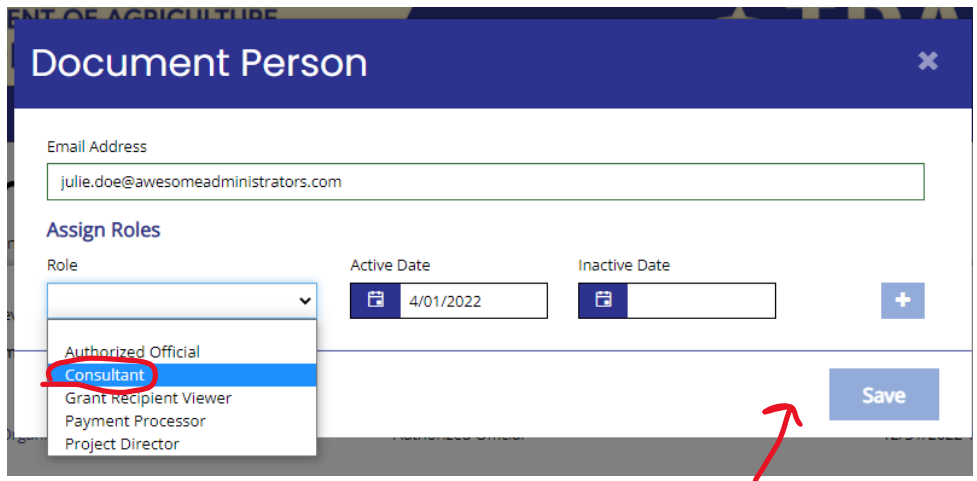

#### 5. Consultant user will receive and email with a link to accept the invite to be added to the document.

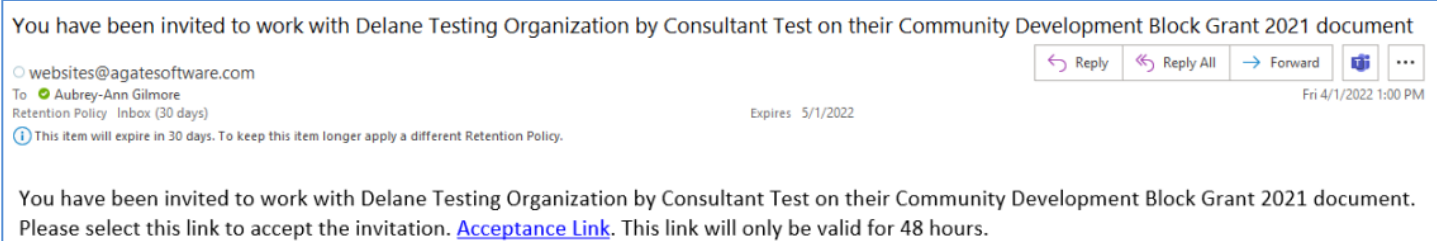

6. Consultant user will click on the link, which will prompt the user to sign into TDA-GO. Once signed in, the system will open the document and display this message:

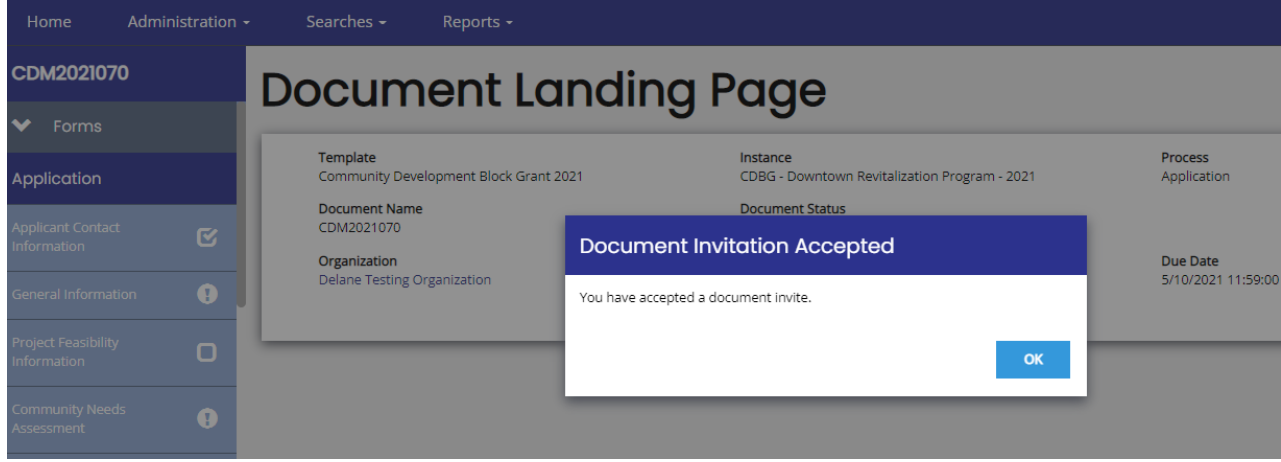

### **Adding Additional OUTSIDE Users (For Consultant Roles)**

Once a user is assigned to a document, they will have the ability to follow the same steps listed in "Invite User". Consultant users can also invite other TDA-GO users that are not within their own firm/organization.

Example:

• Now that a consultant user with Awesome Administrators, Inc. has been added to the document, this user may now follow the same steps listed above to invite her coworkers and subcontractors to the document.

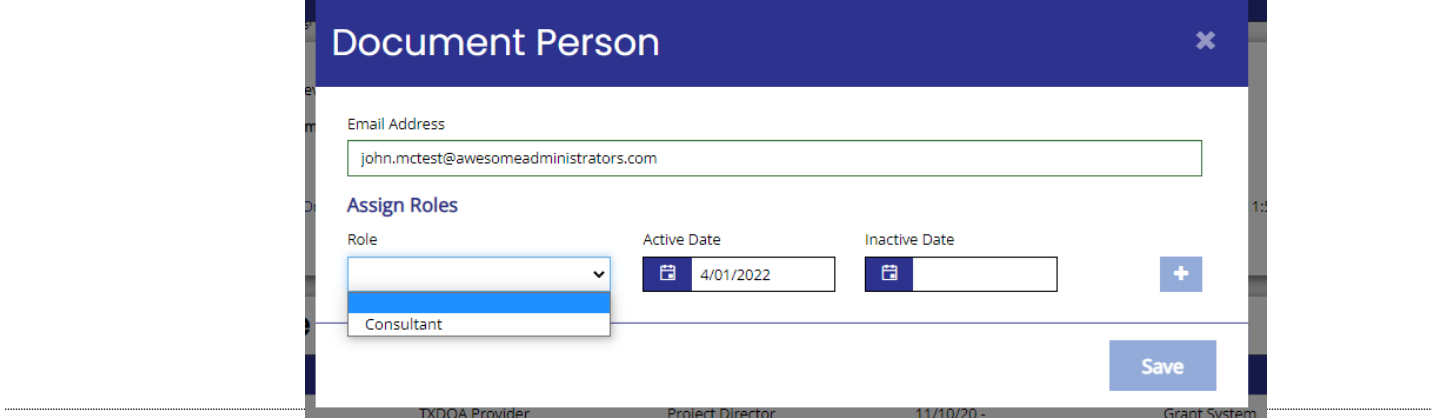